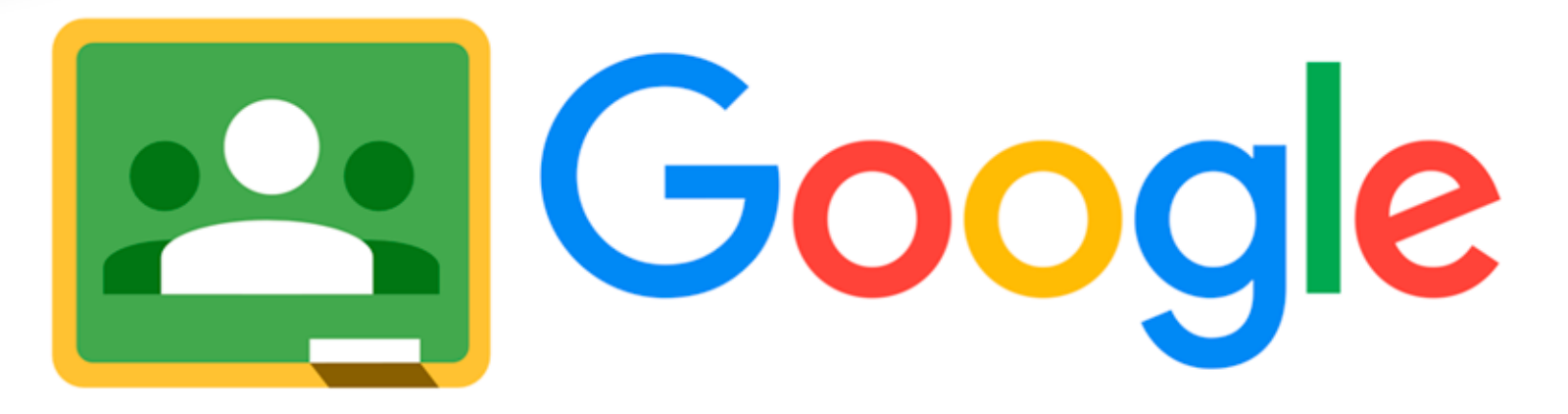

# Classroom

# **GUÍA DE USO PARA ALUMNOS** Y PADRES DE FAMILIA

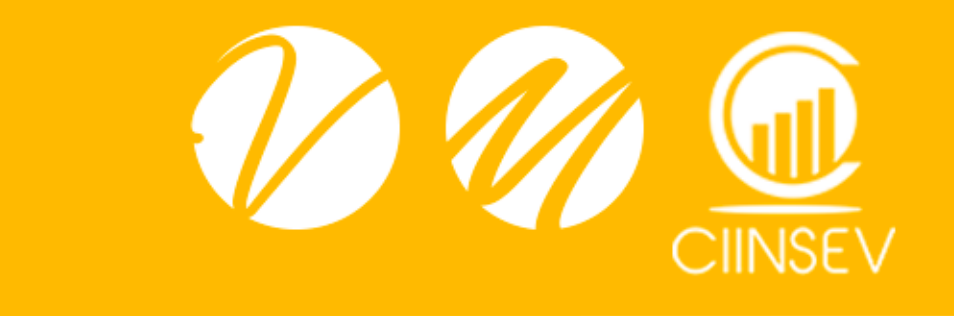

Sistema Educativo Valladolid y Multiversidad Latinoamericana están asumiendo el reto de transformar las tareas educativas con nuevas y mejores maneras para llevar a nuestros alumnos hacia los retos de futuro.

Estamos hablando de una transformación digital, donde la innovación tecnológica será nuestro motor para preparar a nuestros alumnos en las competencias, habilidades y conocimientos que demanda la sociedad digital.

Ante la contingencia que vivimos, hemos decidido implementar la plataforma de **Google Classroom** como la vía de comunicación y seguimiento educativo con nuestra Comunidad. Todas las actividades académicas que en ella se trabajen serán supervisadas por las Direcciones Académicas de cada colegio, así como desde la Coordinación General a través de la Dirección Corporativa Académica. También nos apoyaremos en el grupo internacional de investigadores que conforman el Centro de Investigación e Innovación Educativa de Sistema Educativo Valladolid (CIINSEV) y de los programas de apoyo que ya hemos implantado con anterioridad como el portal de Villa Educación y los videos de asesorías virtuales.

El presente documento es una guía que ejemplifica el uso de la plataforma de Google Classroom.

**Instrucciones para PC Instrucciones para**   $\overline{O}$ 

#ComunidadValladolid

# **dispositivos móviles**

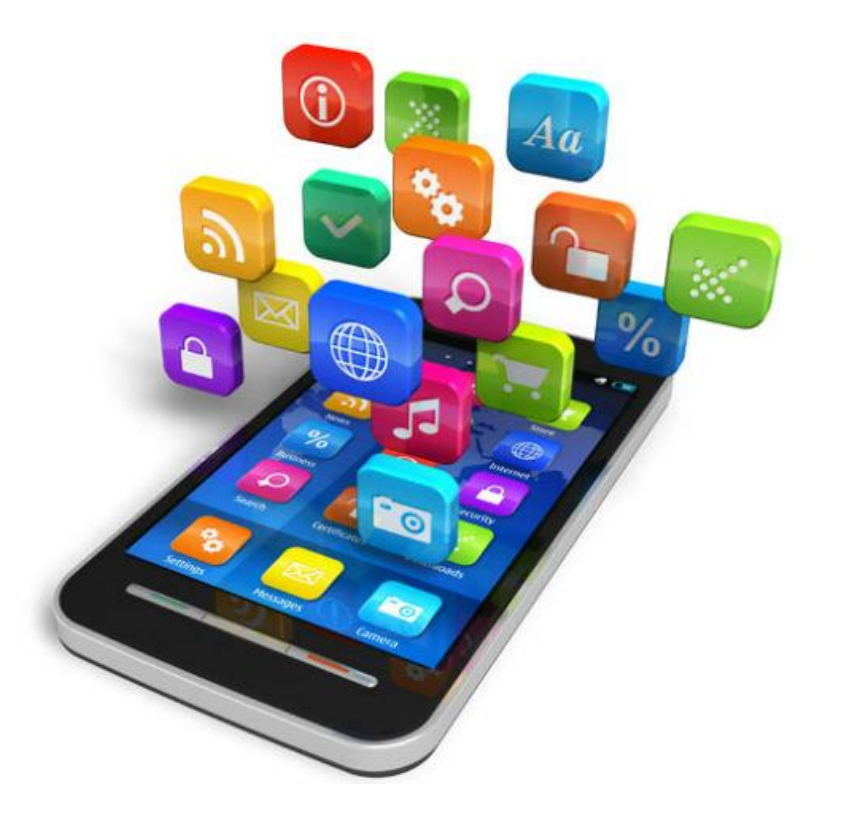

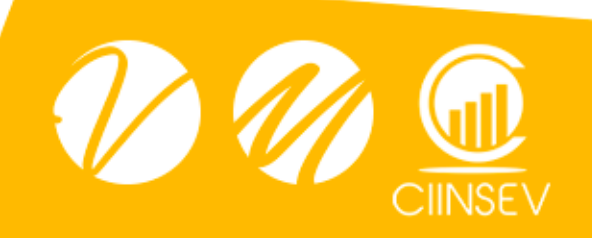

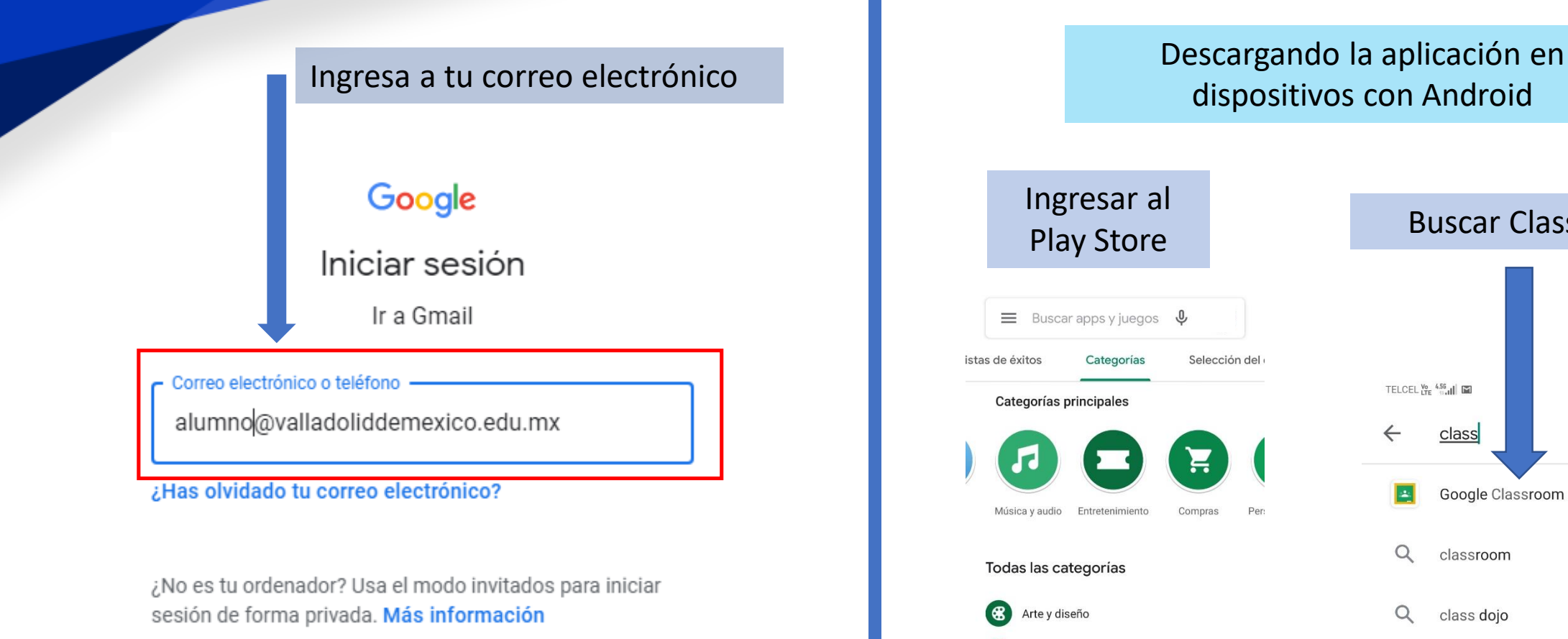

#### Crear cuenta

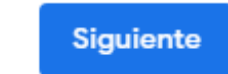

dispositivos con Android

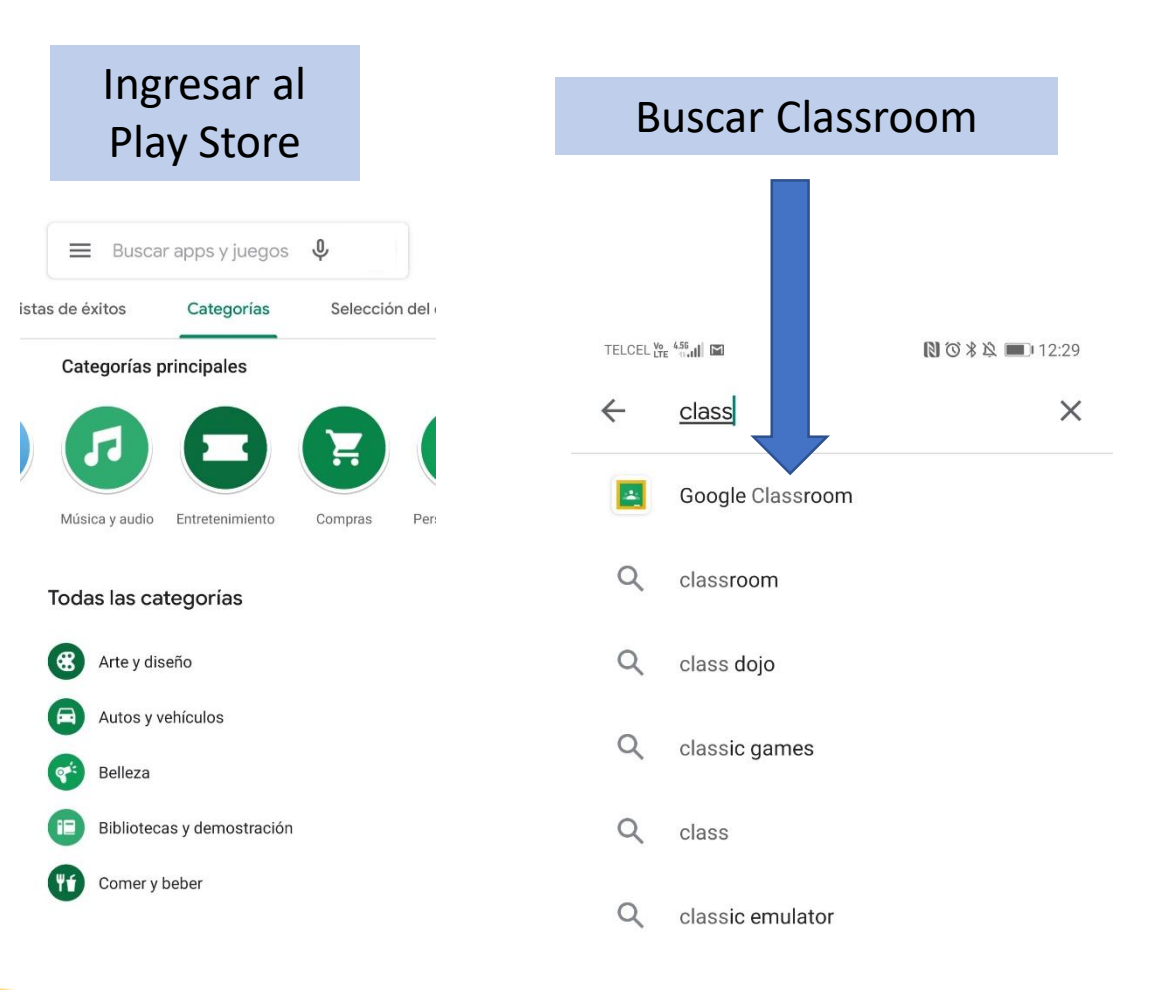

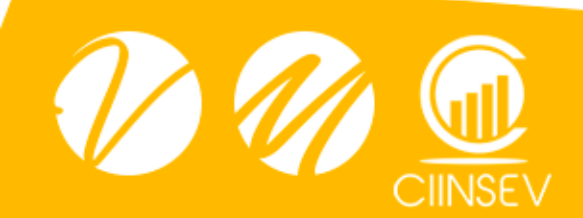

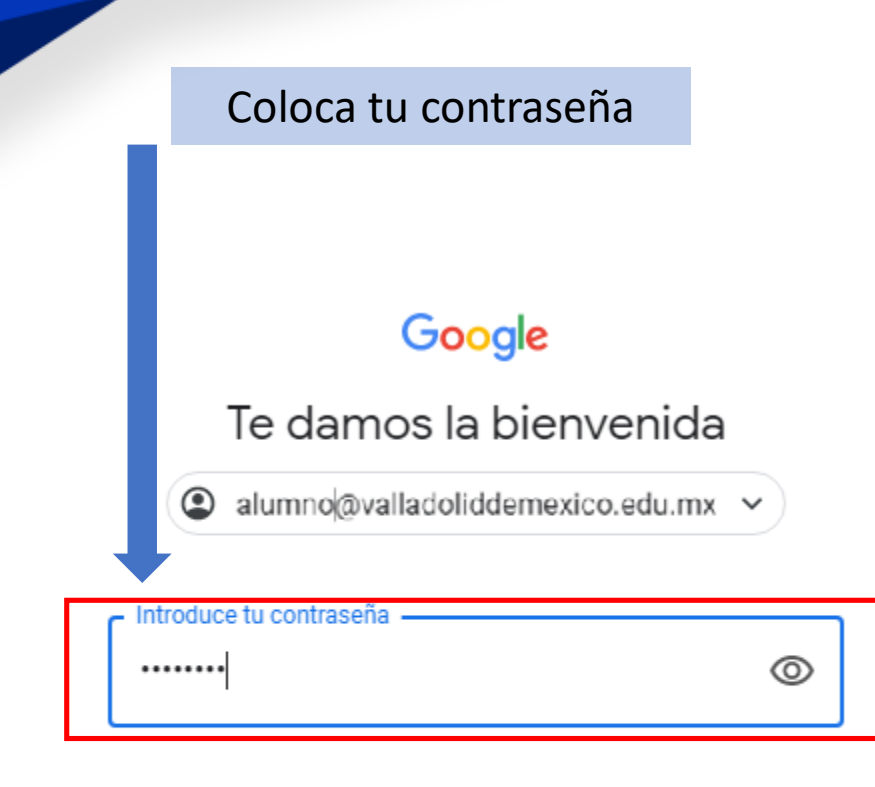

¿Has olvidado tu contraseña?

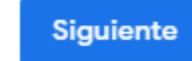

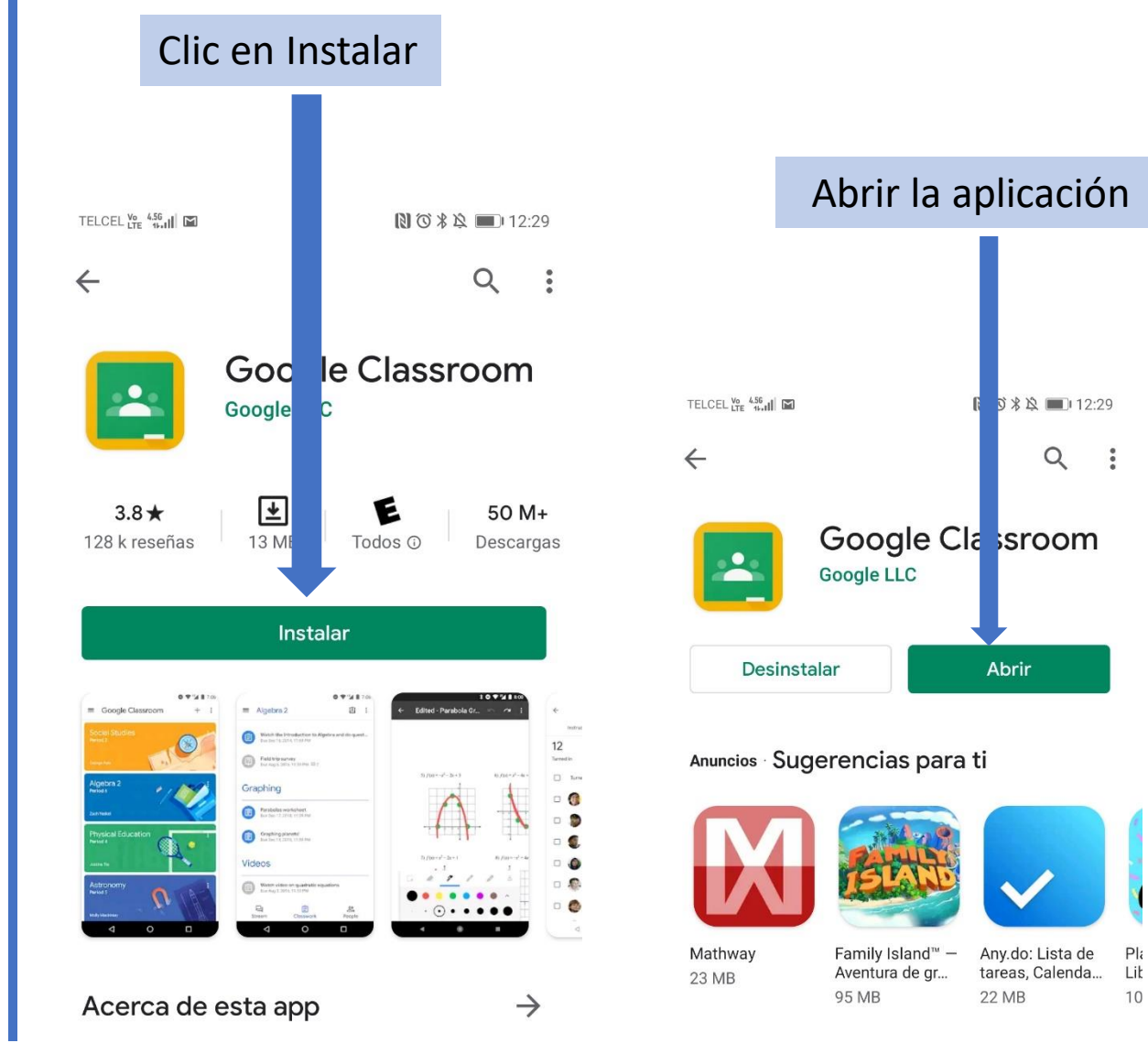

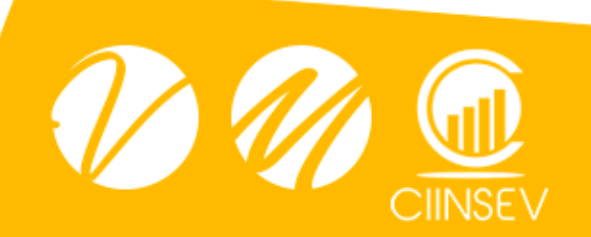

### Dar clic en botón Aceptar

### Google

#### e damos la bienvenida a tu nueva cuenta

envenida a tu nueva cuenta: cel1105@valladoliddemexico.edu.mx. Esta cuenta es muchos servicios de Google, pero el administrador de valladoliddemexico.edu.mx decide a que prvicios puedes acceder con ella. Para obtener consejos sobre cómo utilizar tu nueva a el Centro de Ayuda de Google.

> icios de Google, el administrador de tu dominio podrá acceder a tu información de la @valladoliddemexico.edu.mx, como los datos que almacenes con esta cuenta en los logle. Puedes obtener más información aquí o consultando la política de privacidad de tu i la tiene. Puedes elegir una cuenta distinta para usar a título personal cualquiera de los ogle, incluido el correo electrónico. Si tienes varias cuentas de Google, puedes cuenta usas con los servicios de Google y cambiar de cuenta siempre que quieras. Tu ario y tu foto de perfil pueden ayudarte a comprobar si estás usando la cuenta deseada hto

ón te proporciona acceso al conjunto principal de servicios de G Suite, el uso de dichos e por el acuerdo de G Suite de tu organización. Cualquier otro servicio de Google que nistrador (Servicios Adicionales) está regulado por los Términos del Servicio de Google y rivacidad de Google. Algunos Servicios Adicionales también pueden tener condiciones servicio. Al usar cualquiera de los servicios a los que te permita acceder tu administrat aceptas las condiciones específicas del servicio.

> haz clic en Aceptar para indicar que comprendes esta descripción del funcionamiento 1105@valladoliddemexico.edu.mx y que aceptas los Términos del Servicio de Google y

> > **Aceptar**

# Dar clic en **COMENZAR** desde la aplicación

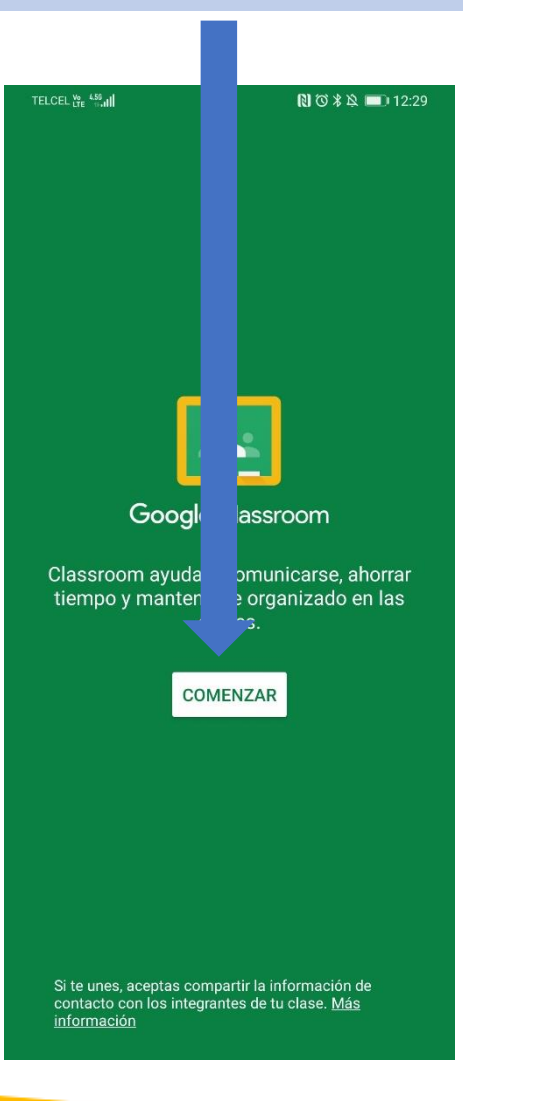

# #ComunidadValladolid

Seleccionar tu cuenta institucional

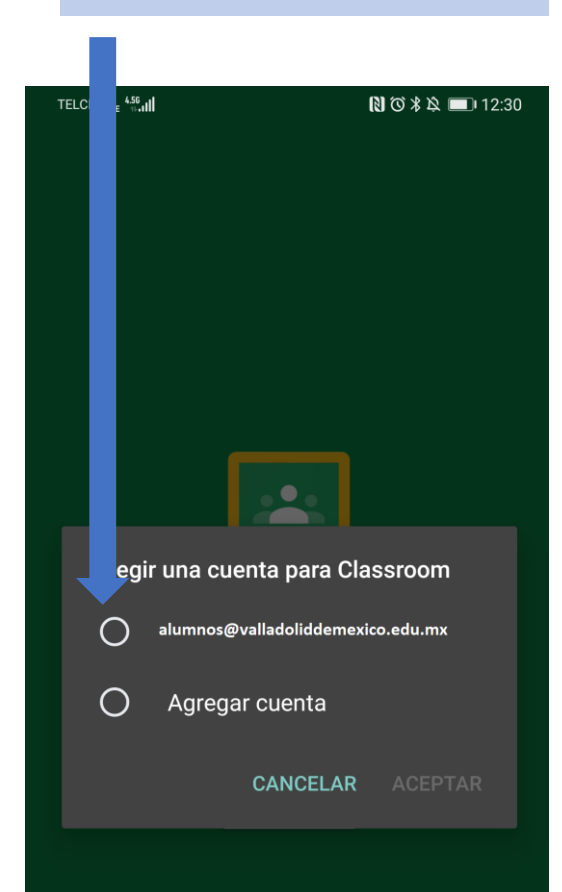

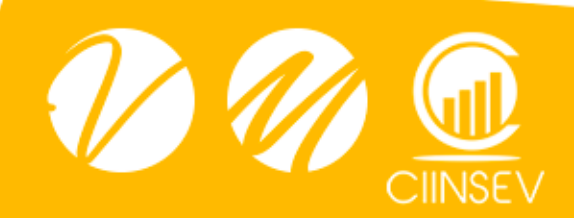

Te damos I

compatible

cuenta, col

Al usar los

cuenta cel<sup>1</sup> servicios d

organizacio

servicios d

administral

nombre de en cada mo

Si tu organ

servicios s

habilite tu a

la Política

específicas

A continual

de tu cuent

la Dolít

# Configuración de Gmail en PC

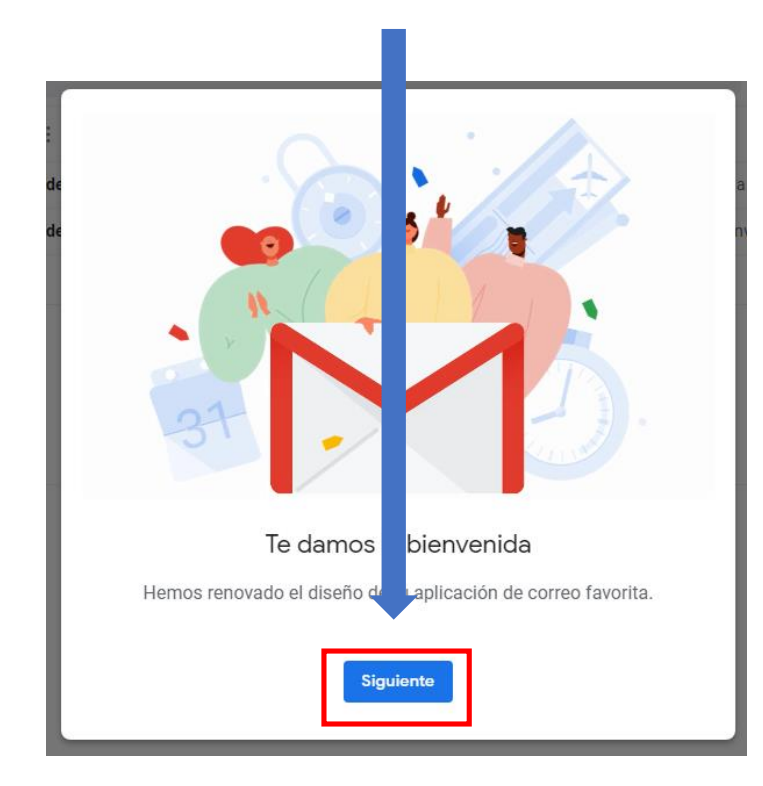

# Clic en botón Siguiente **Clic en botón Aceptar**

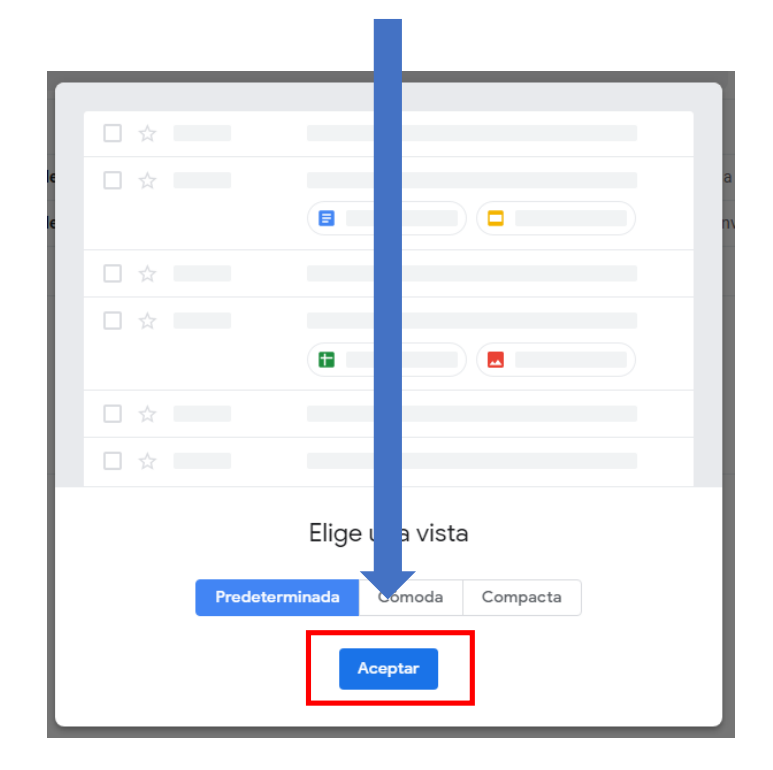

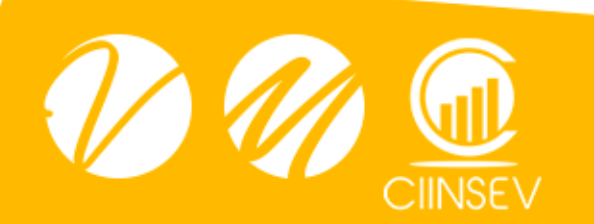

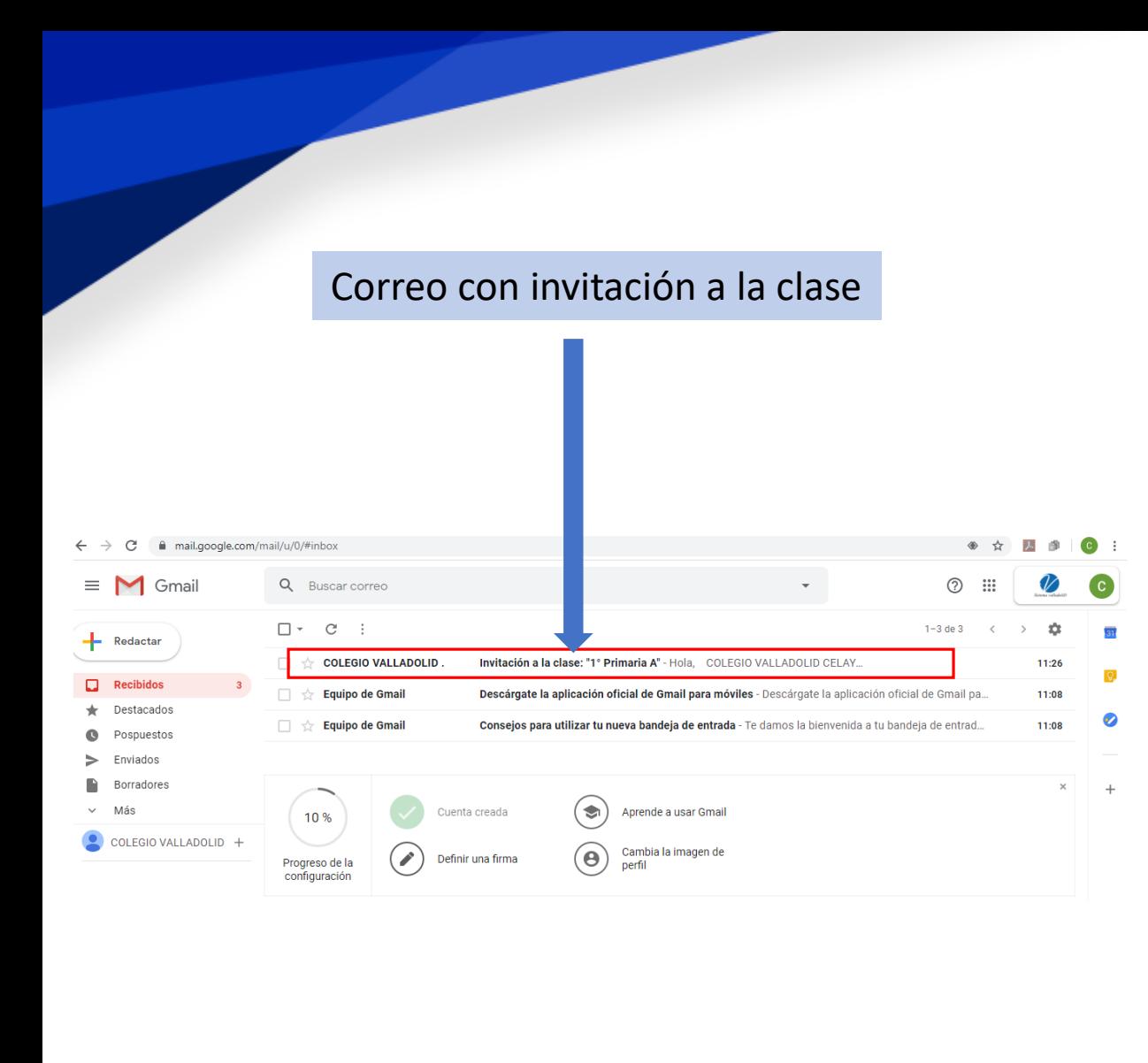

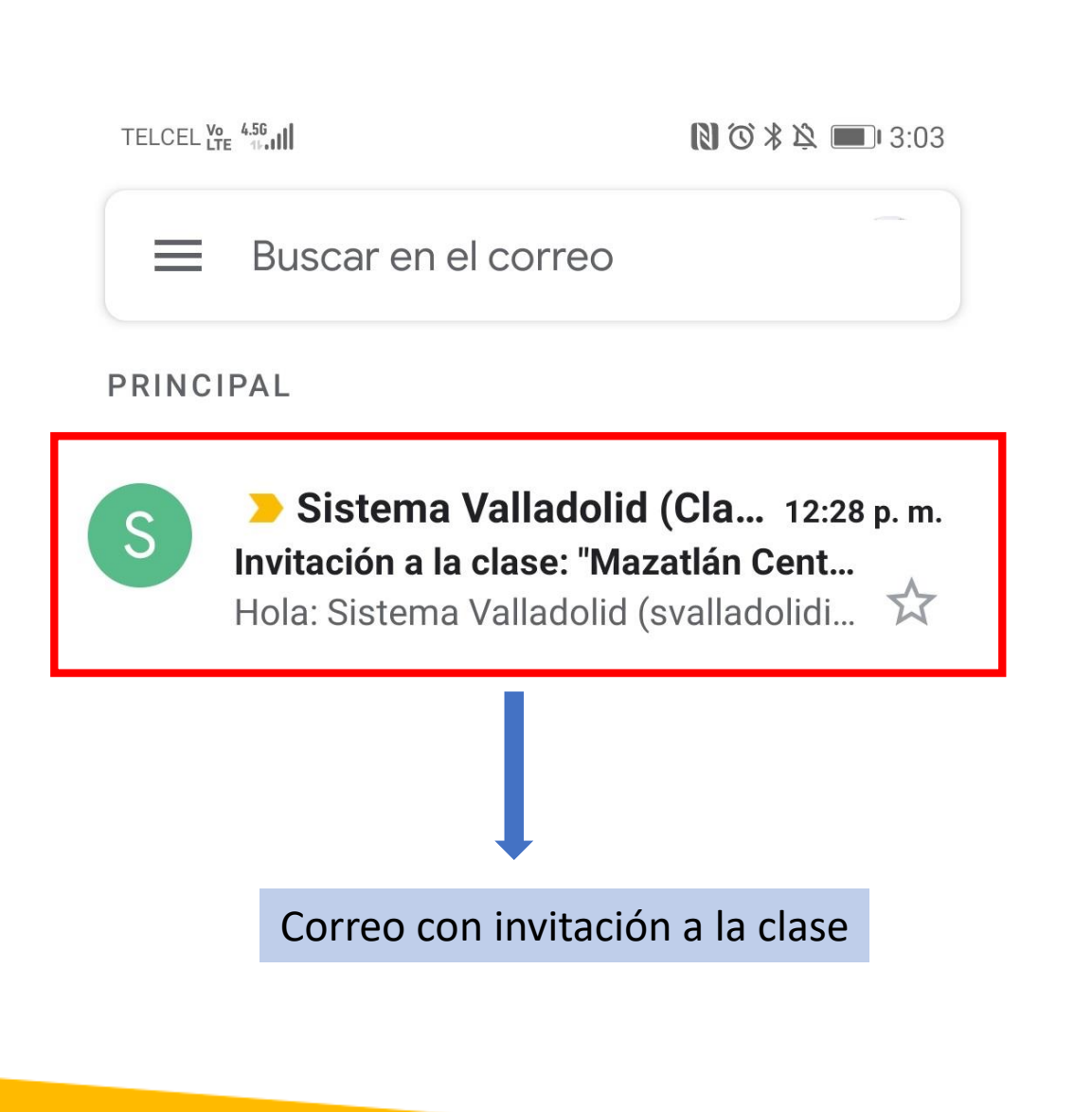

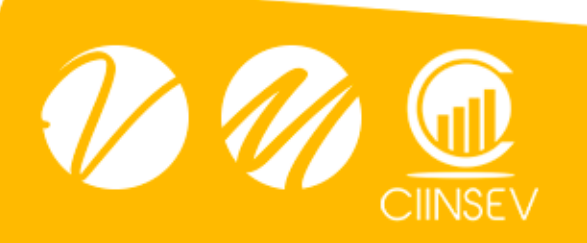

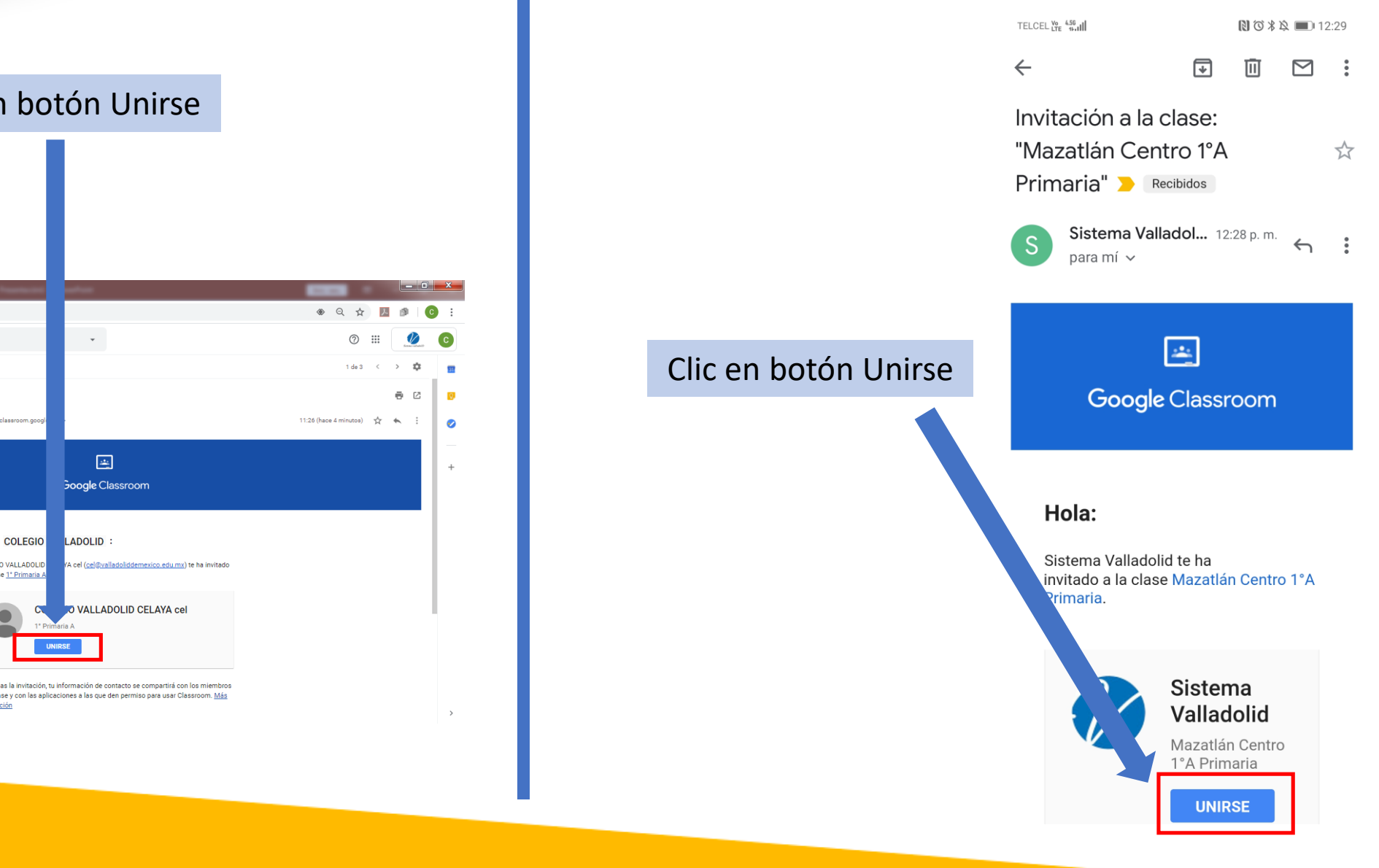

# Clic en botón Unirse

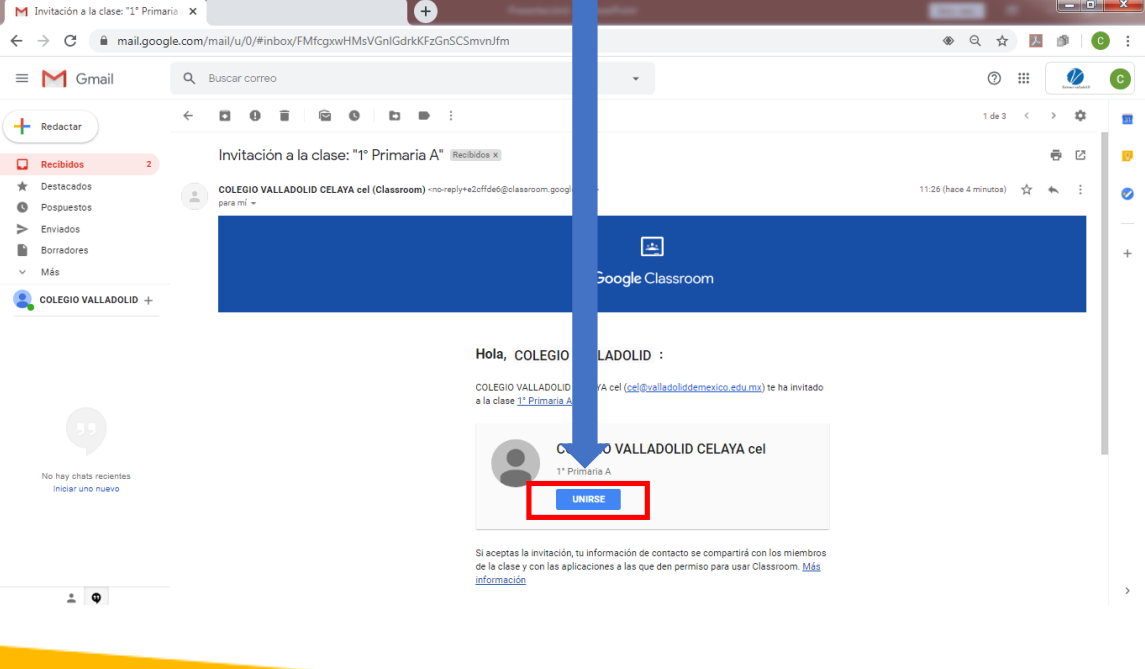

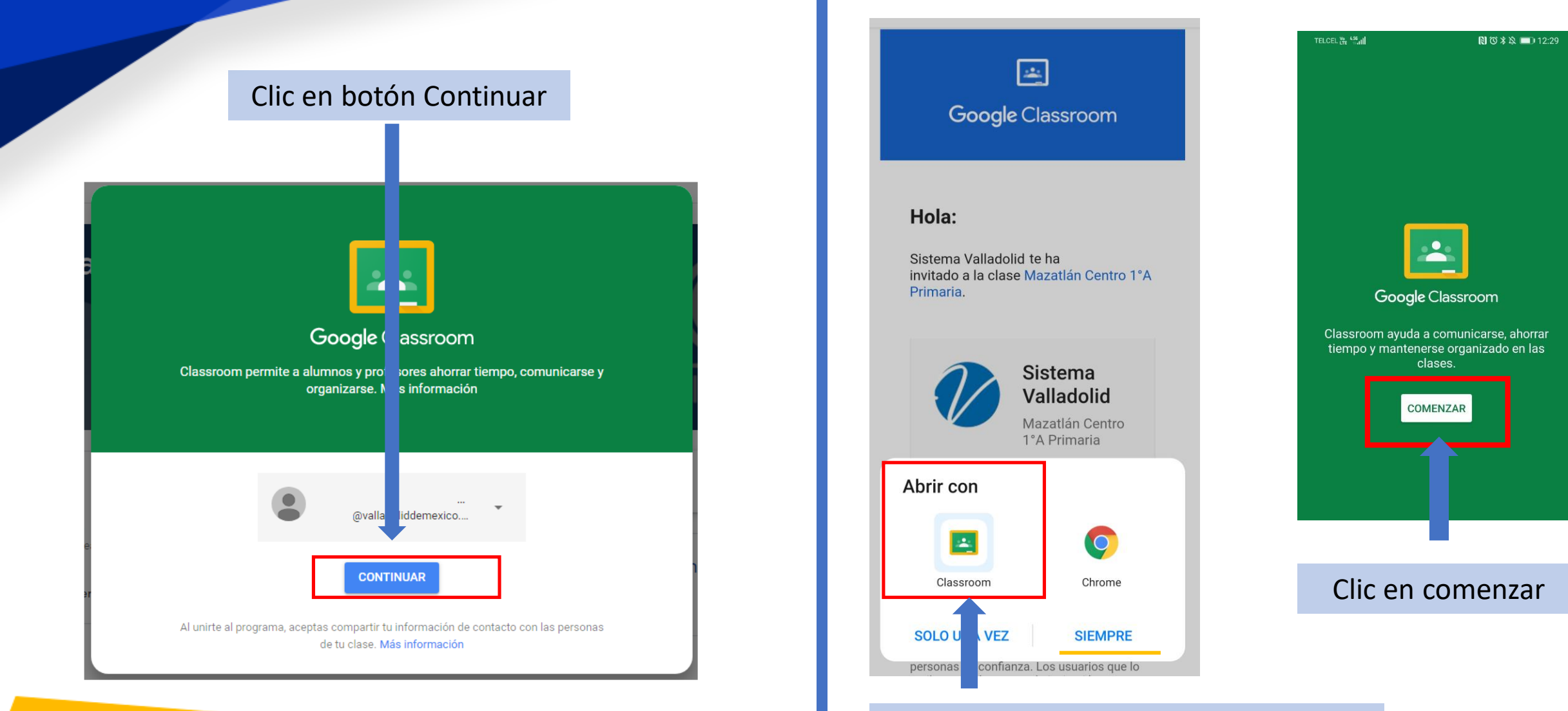

# Abrimos la plataforma desde la App

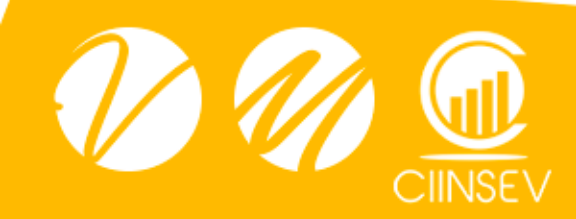

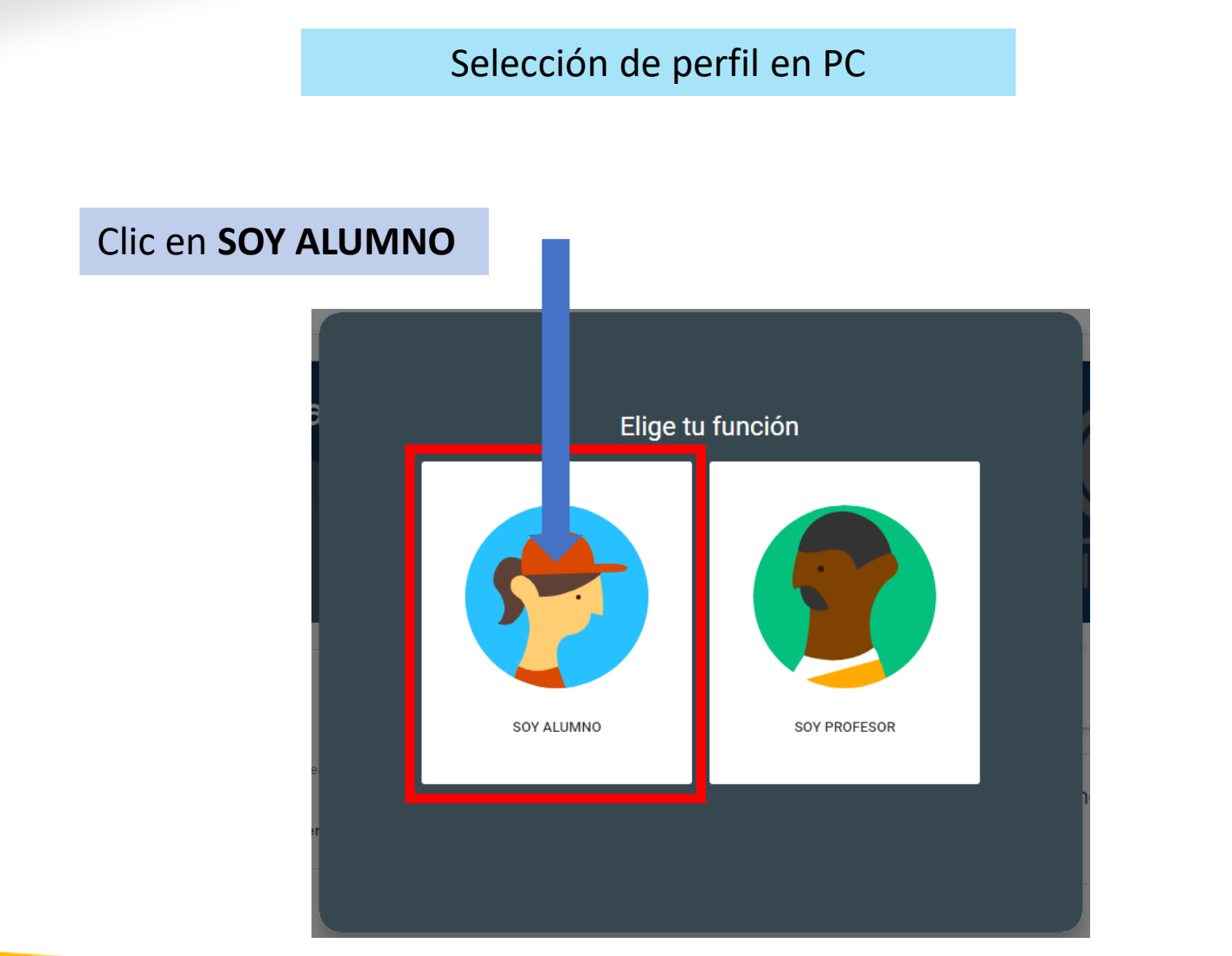

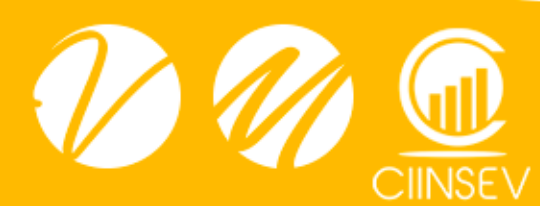

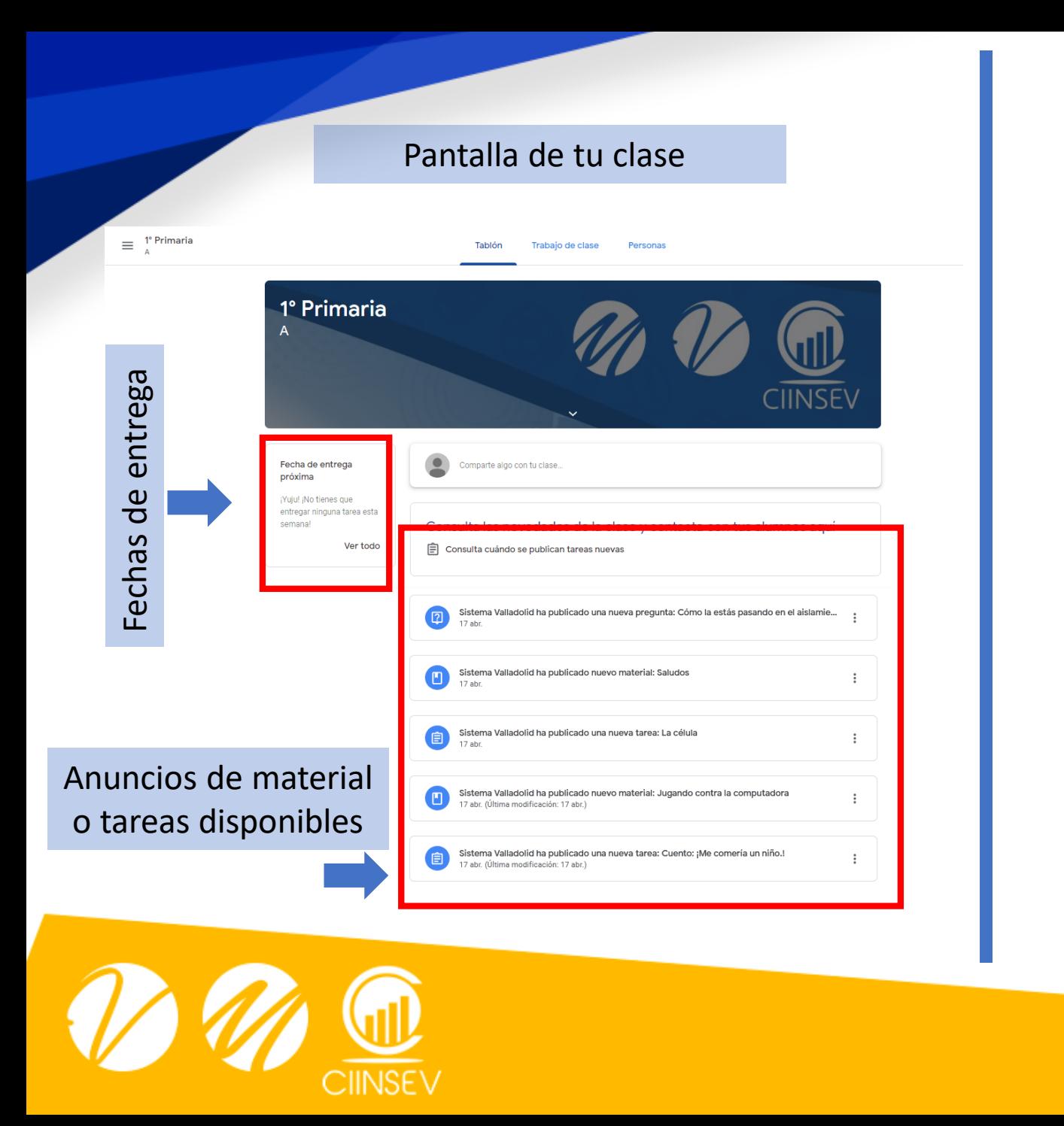

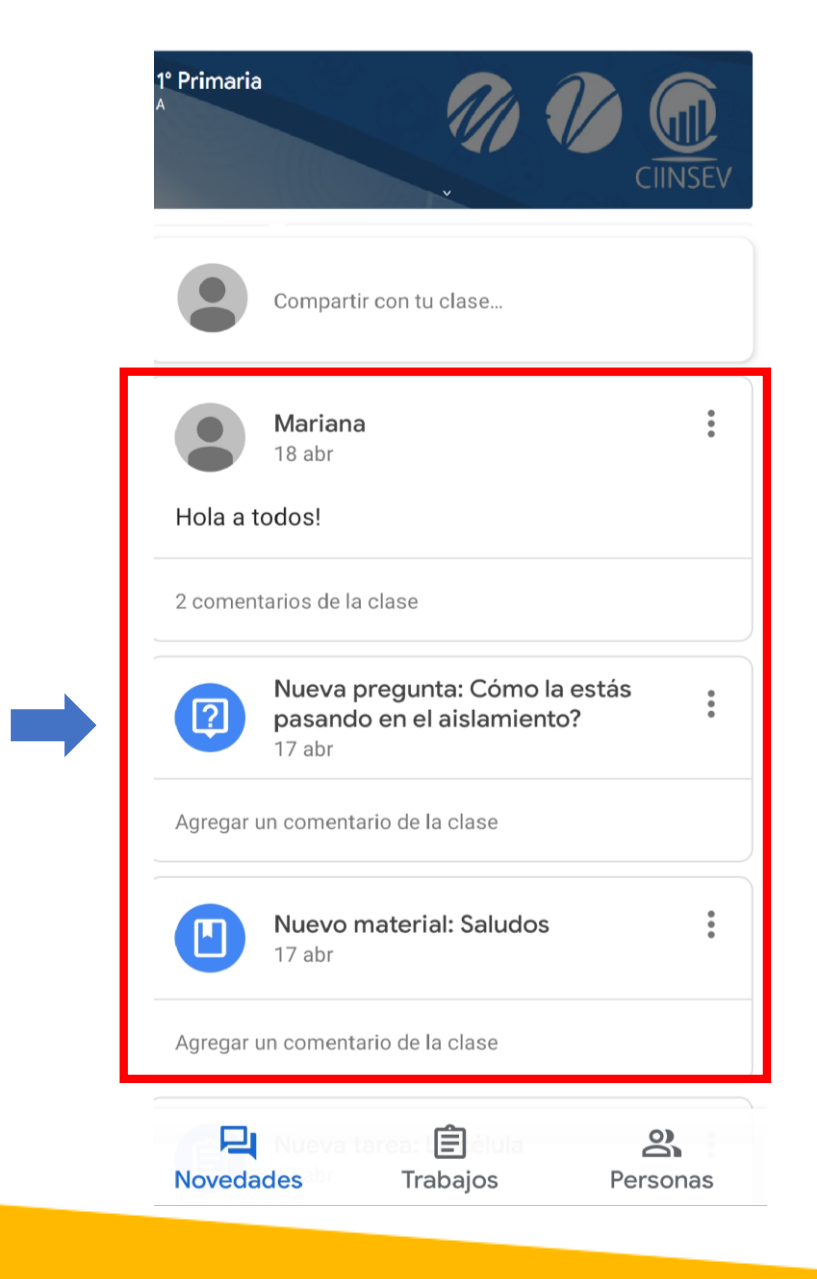

material

de

Anuncios

disponibles

tareas

 $\circ$ 

 $\bullet$ 

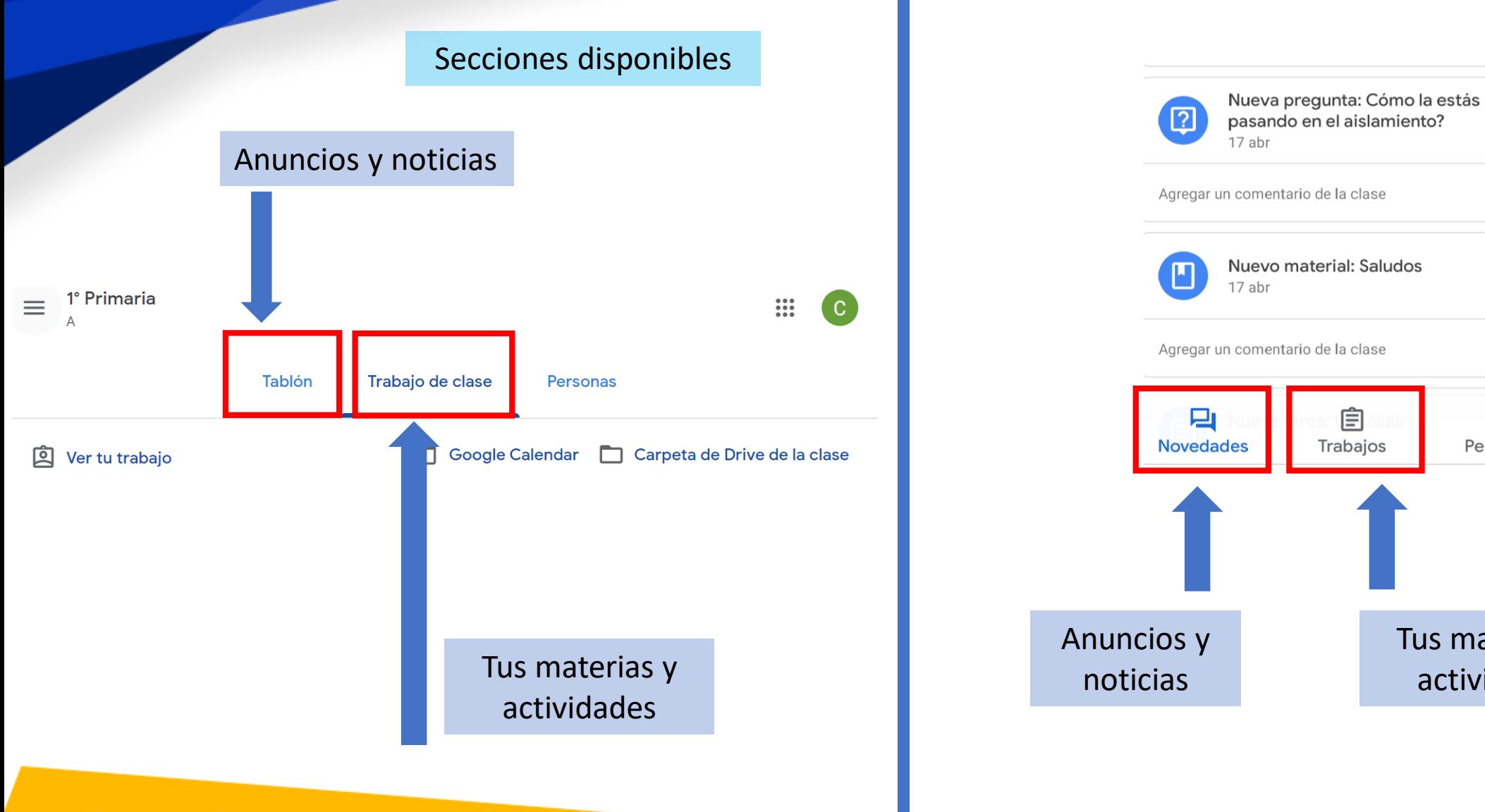

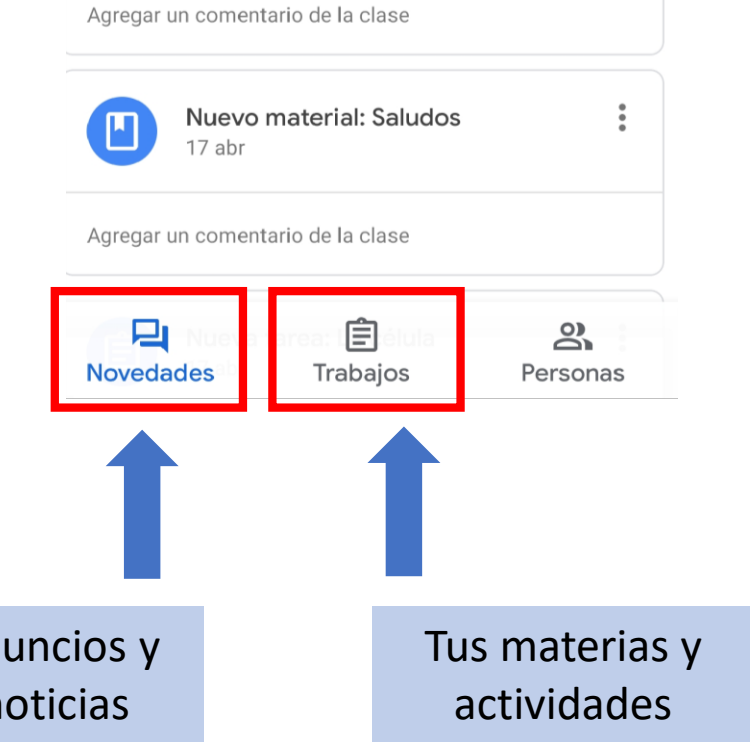

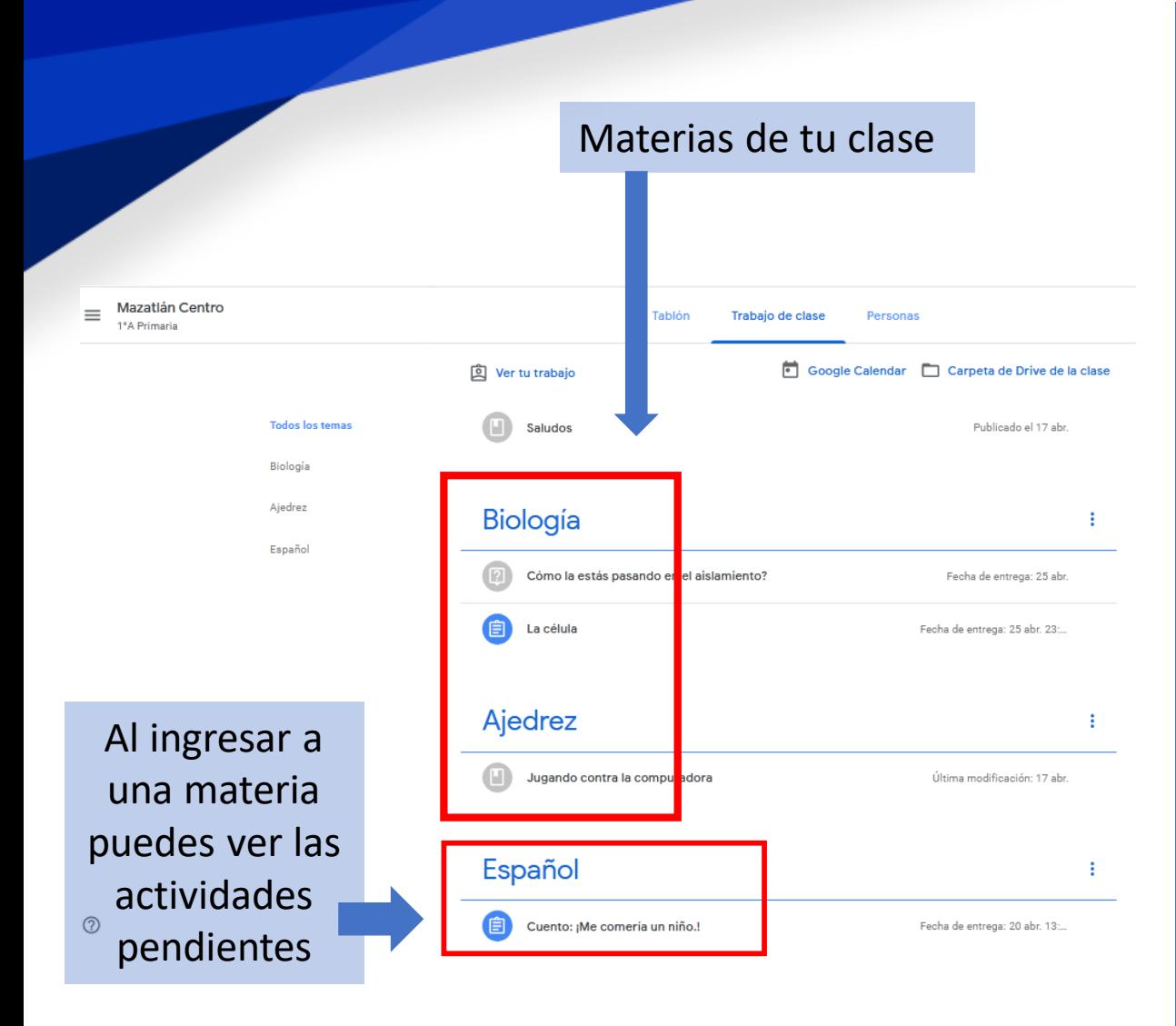

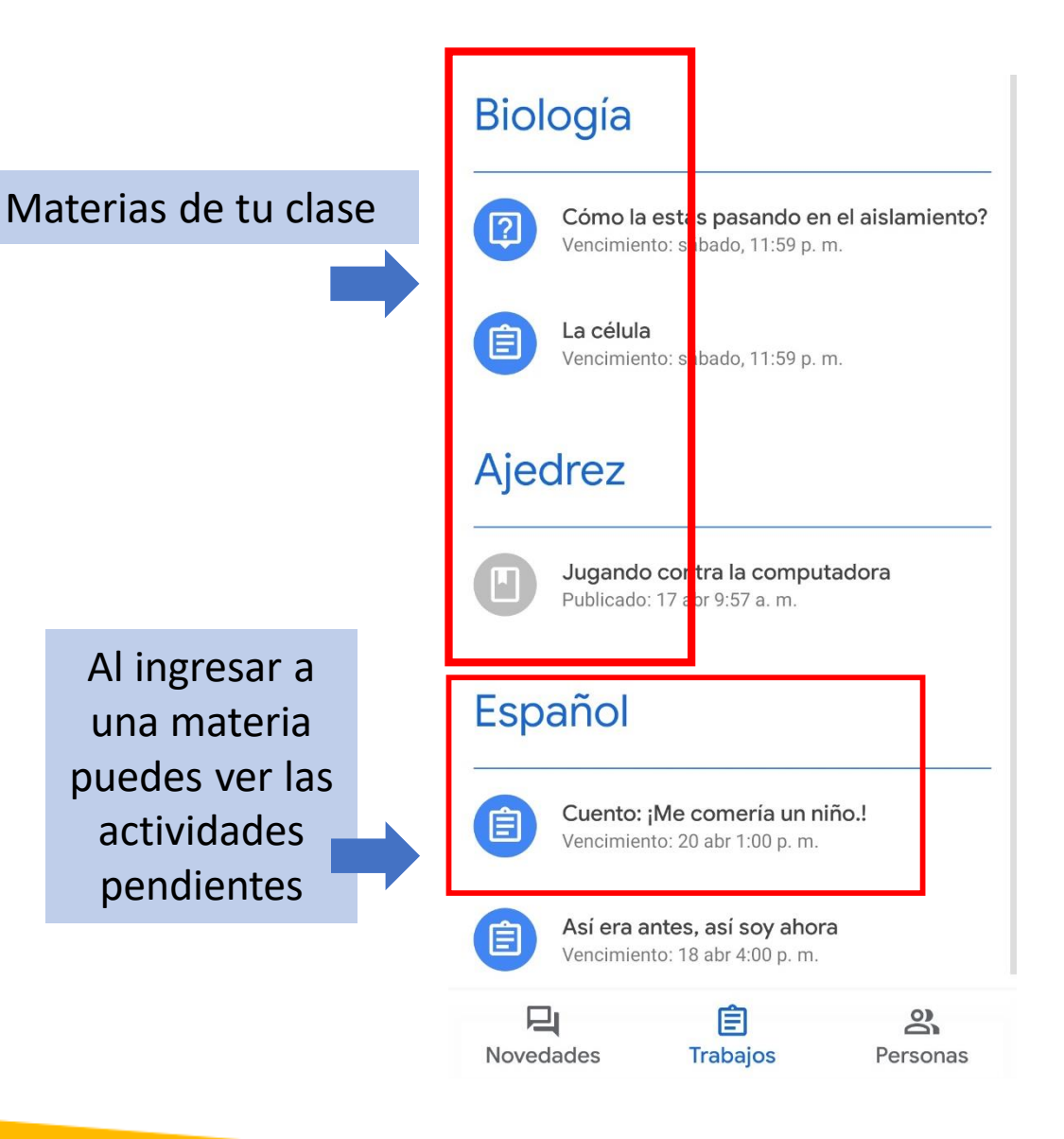

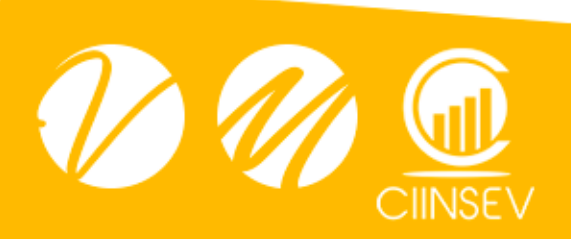

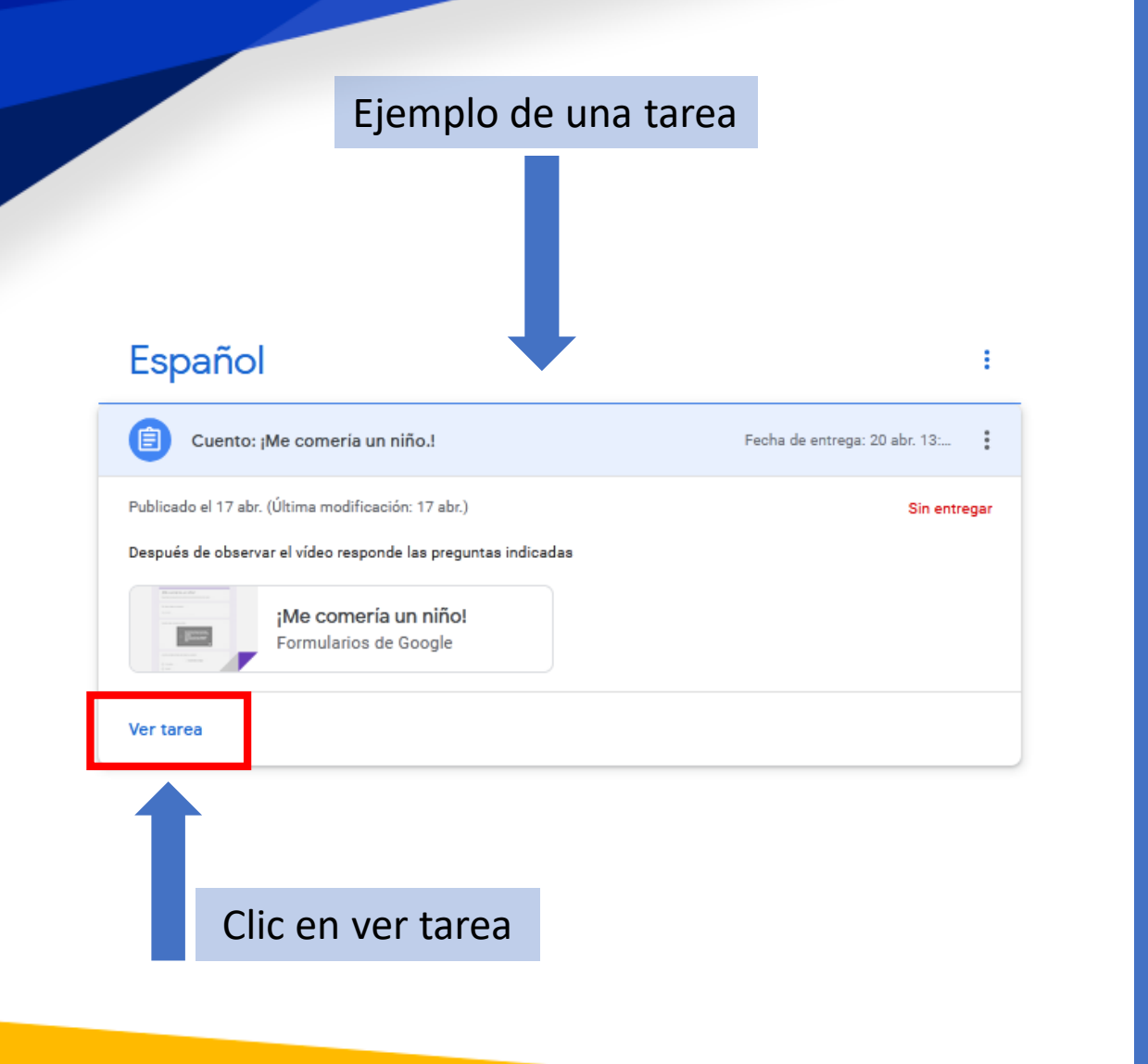

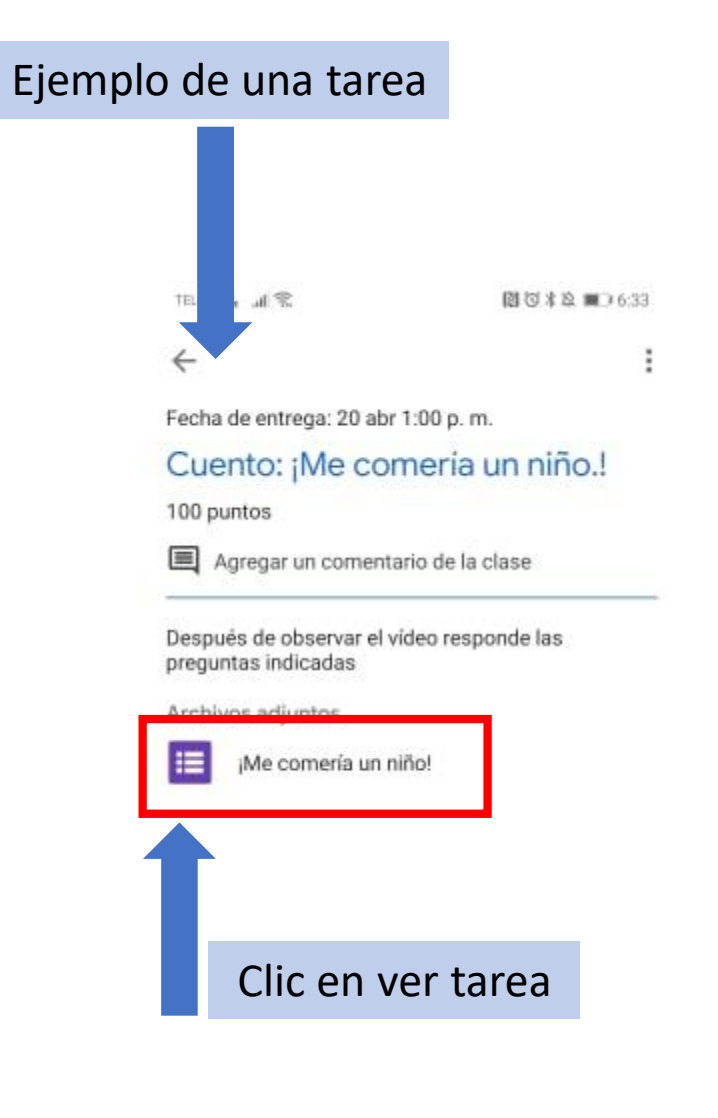

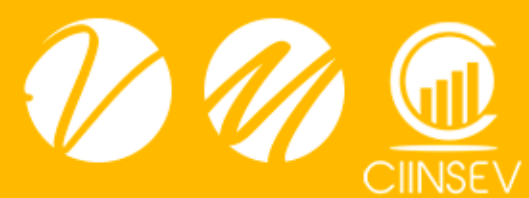

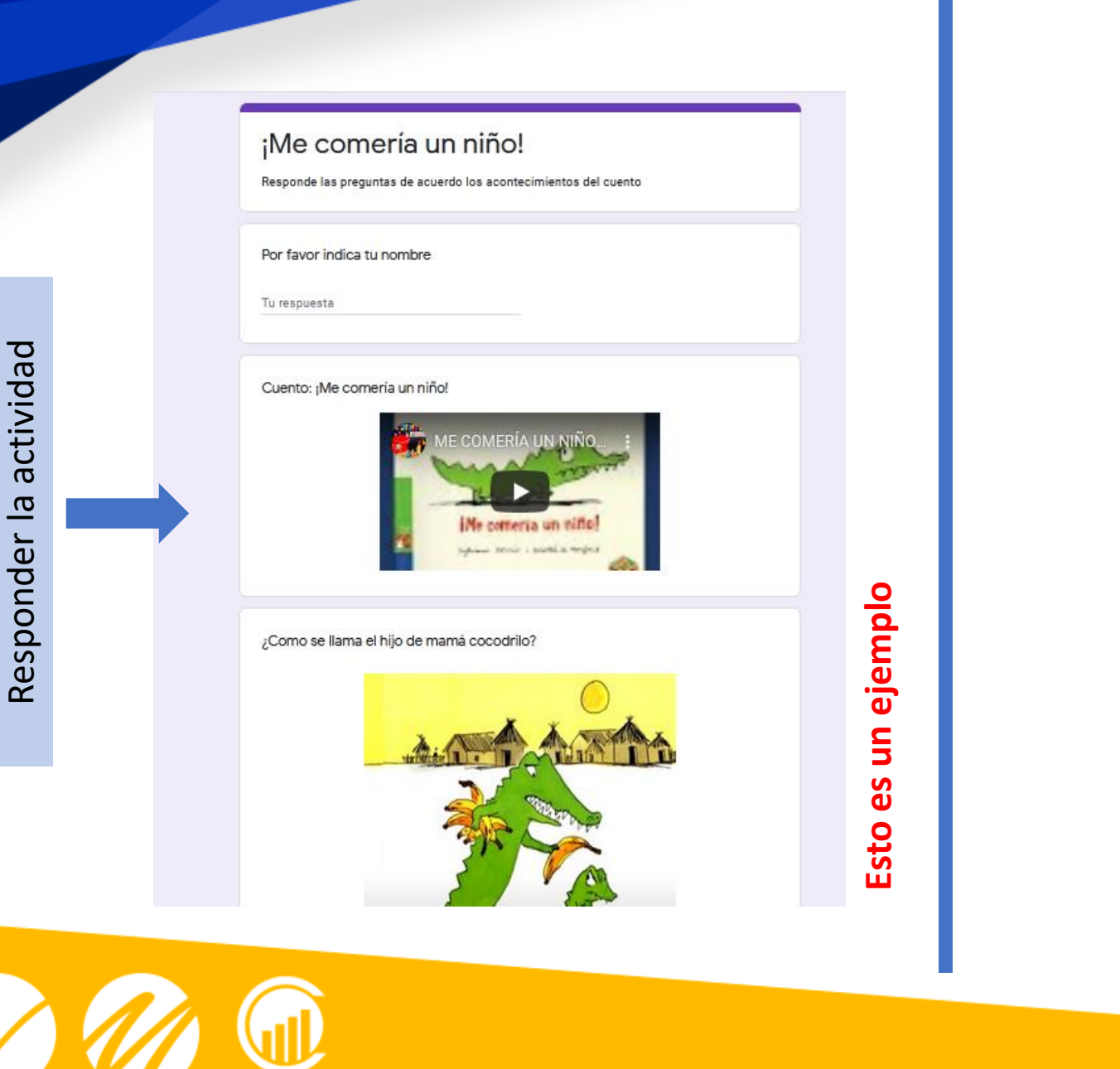

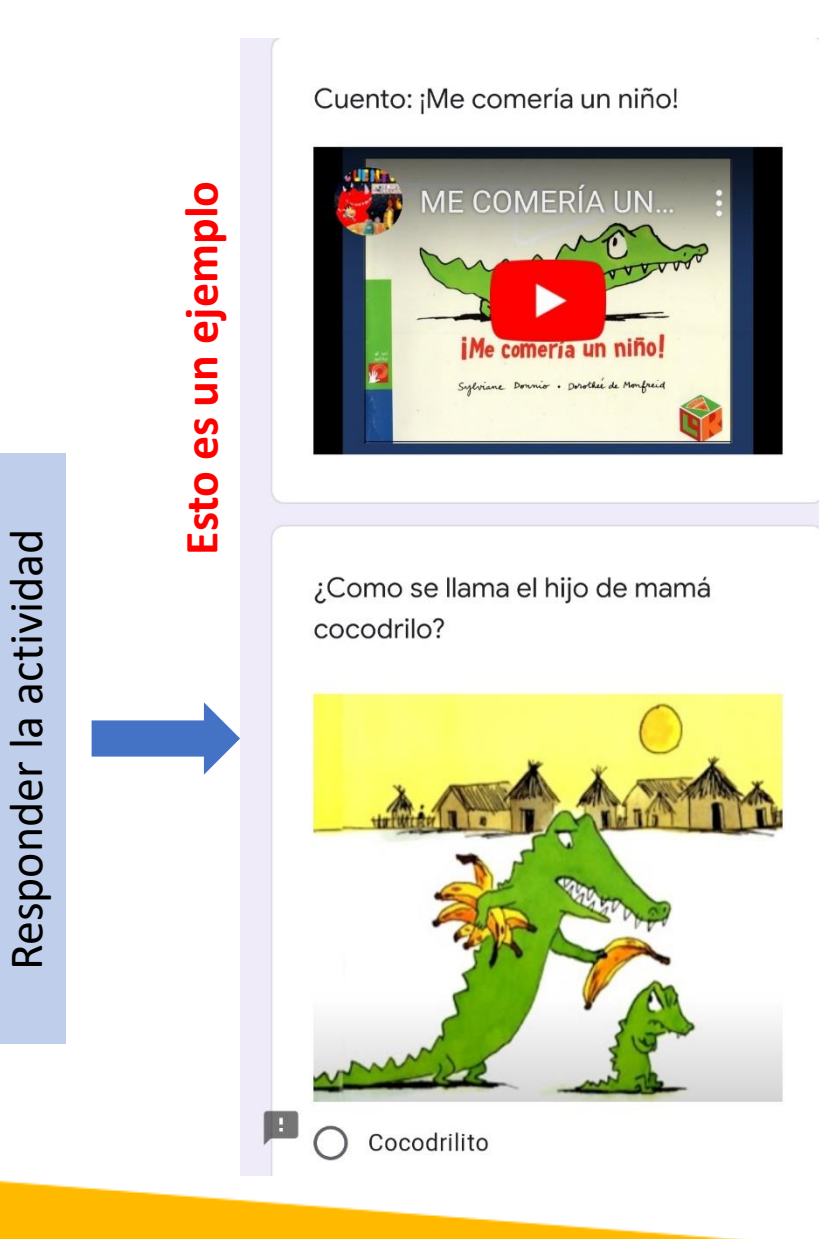

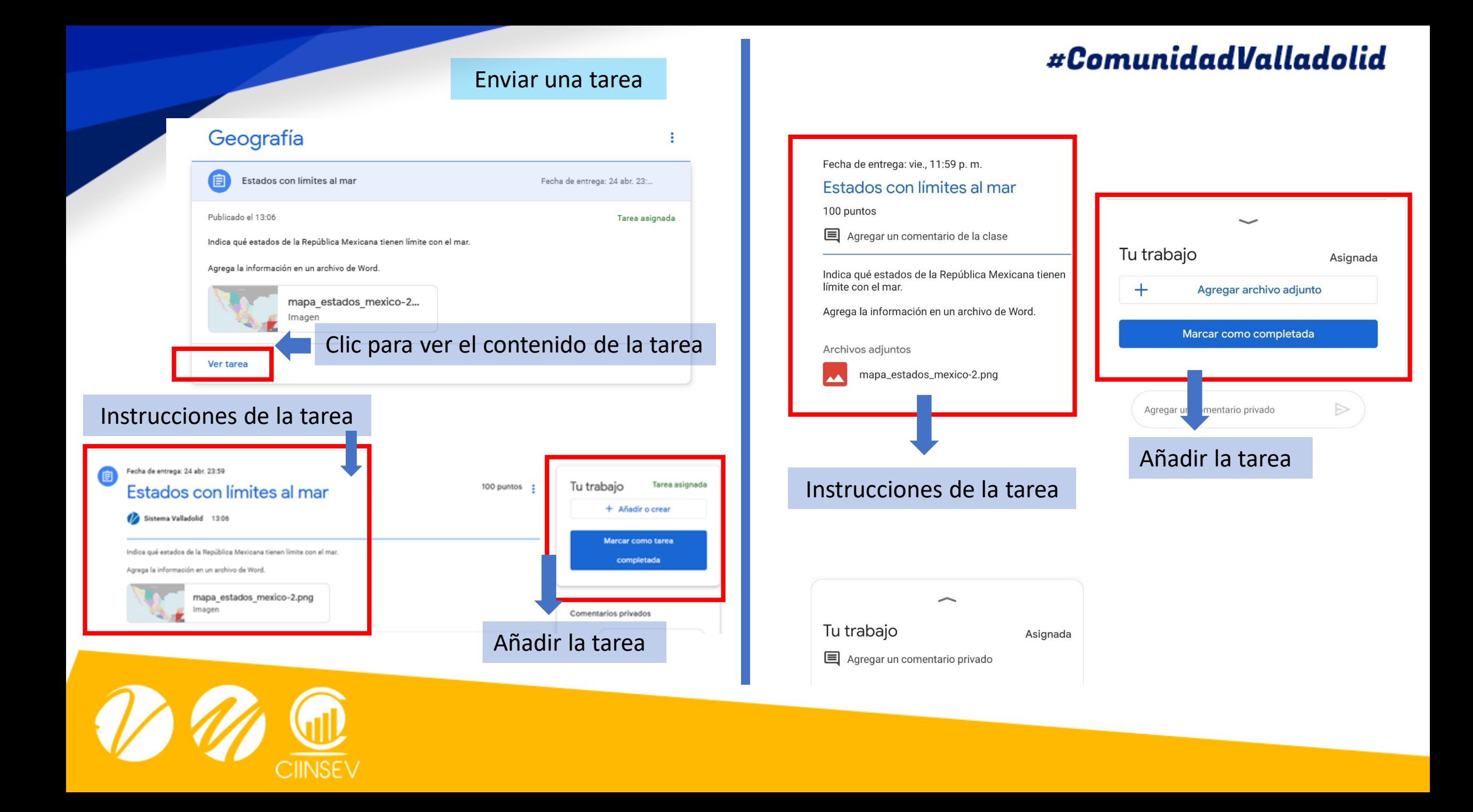

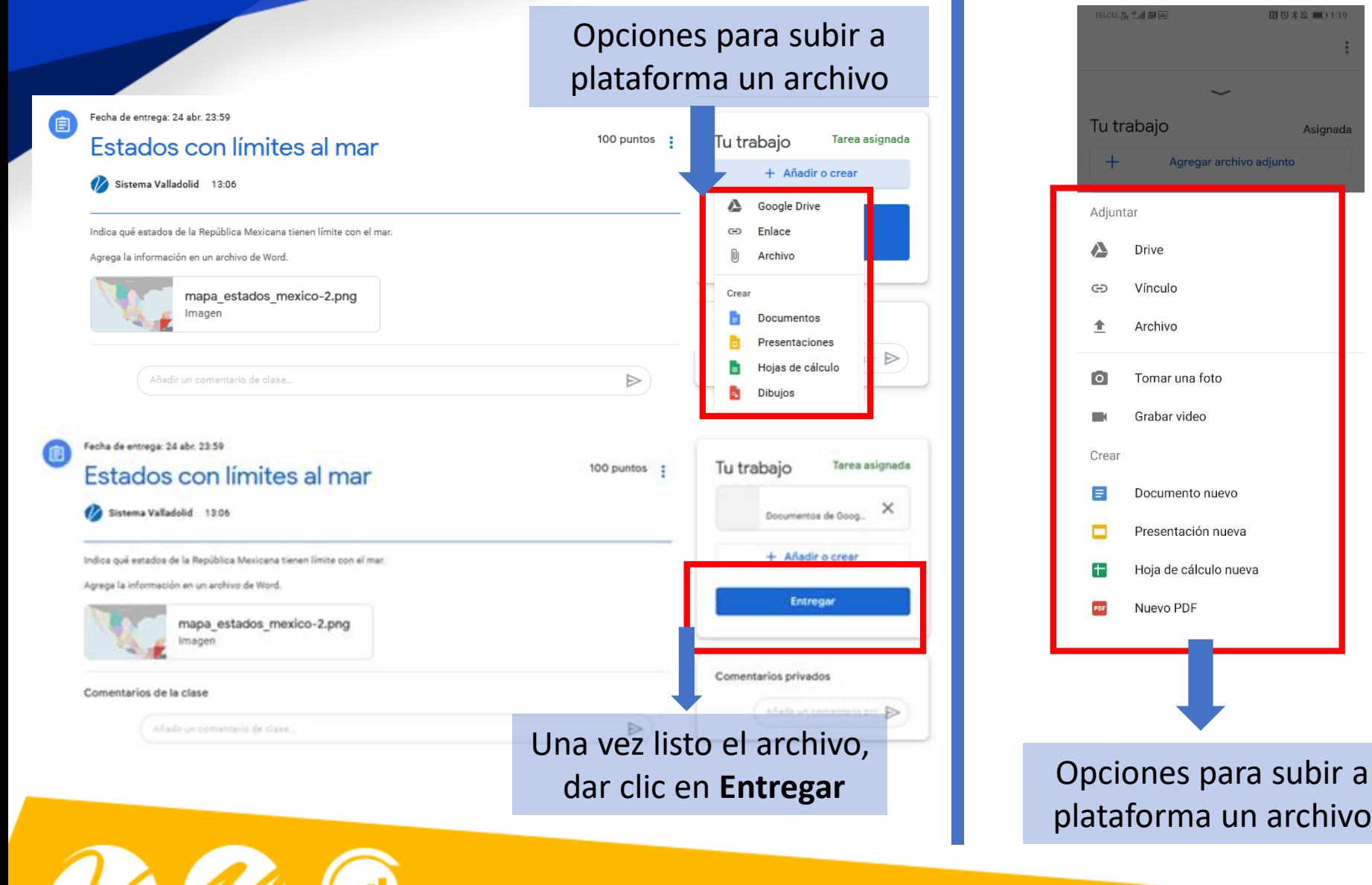

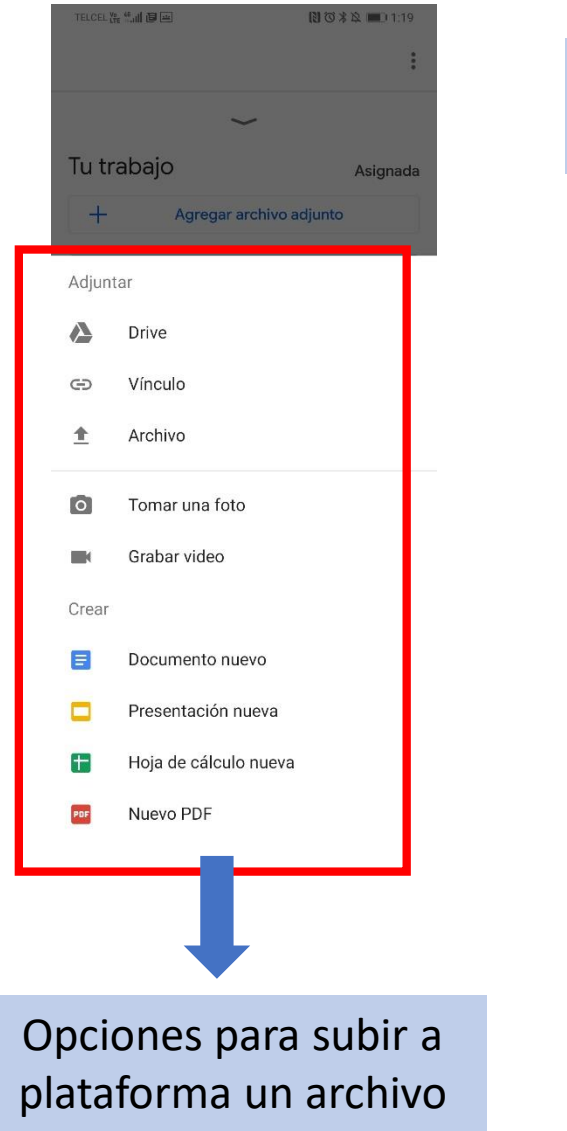

# Una vez listo el archivo, dar clic en **Entregar**

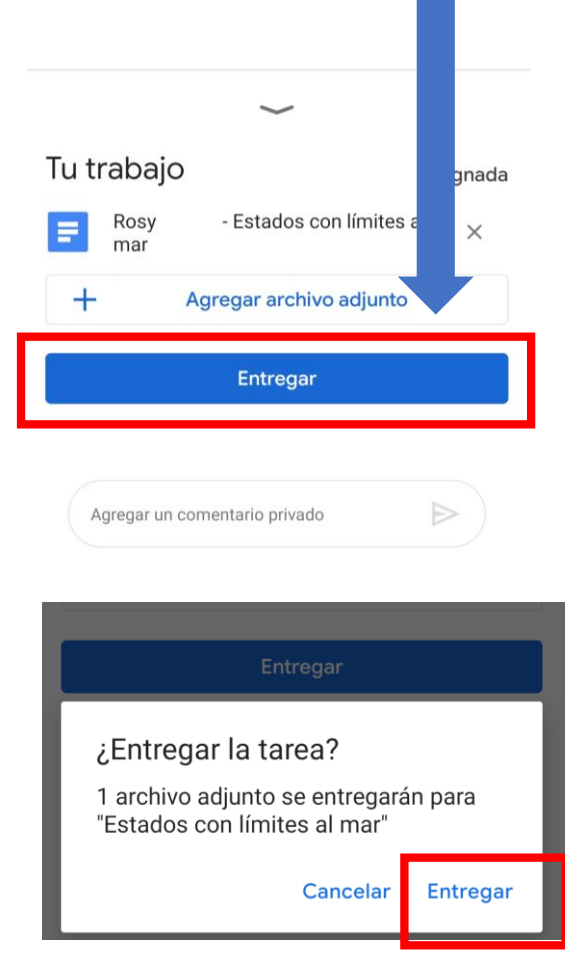

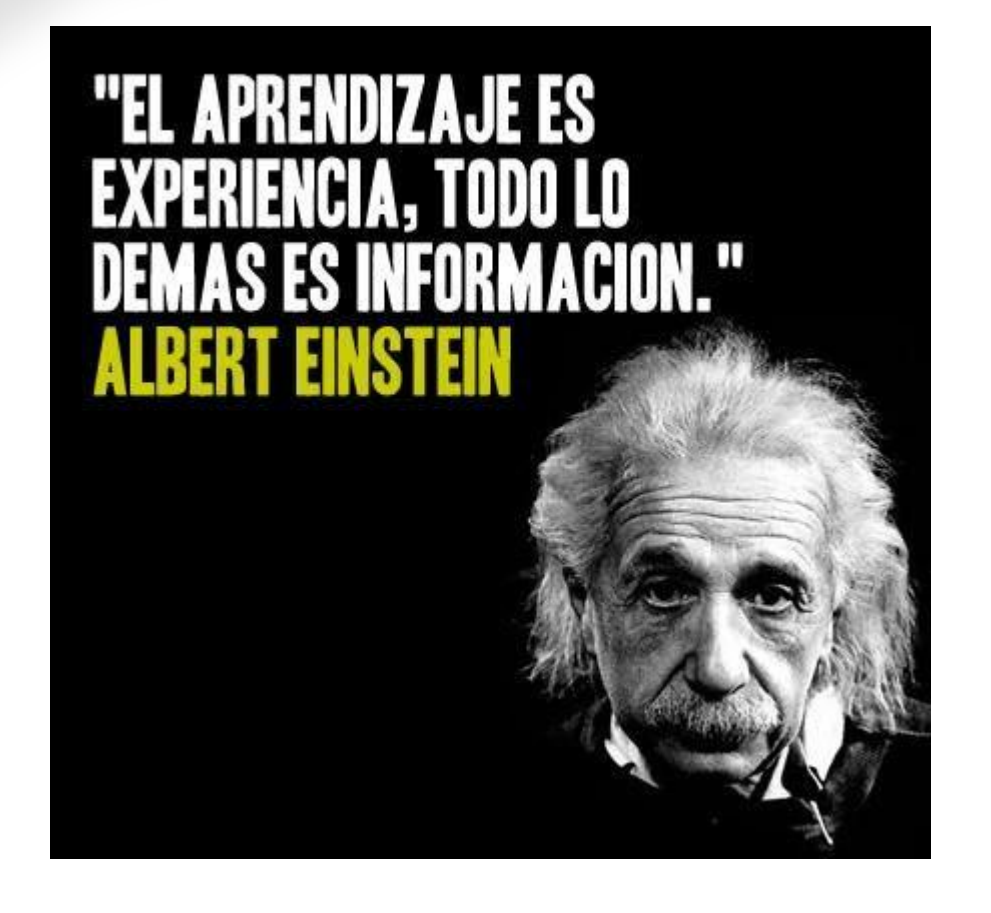

*Al trabajar con la plataforma te haces de experiencia, y con el tiempo será muy natural trabajar en ella.* 

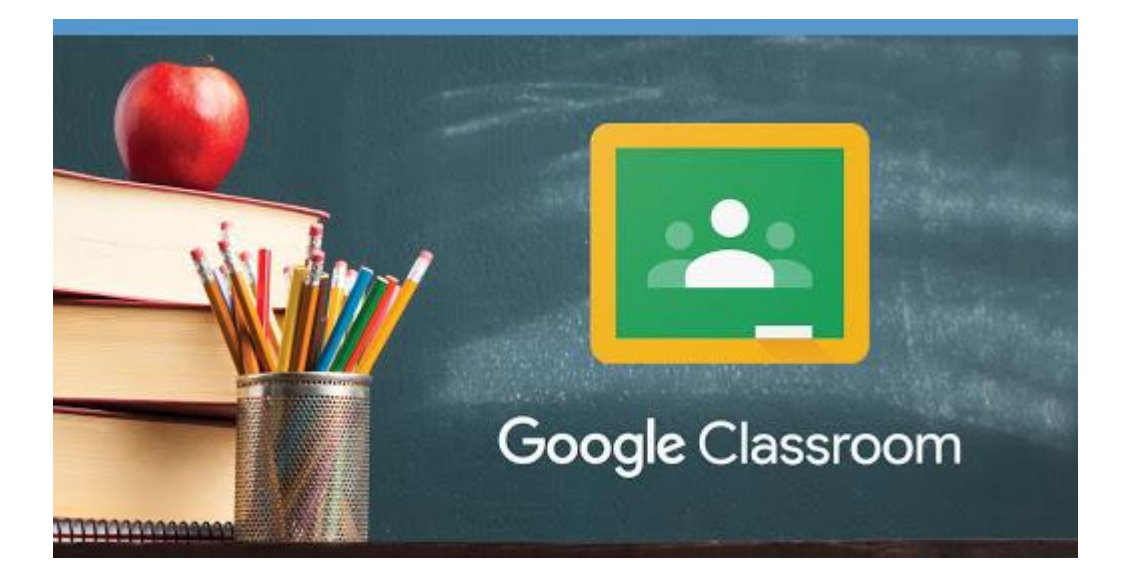

*Para cualquier duda sobre el uso de la plataforma y sus herramientas, favor de comunicarse a tu unidad. Estamos para apoyarte atendiendo todas tus inquietudes.* 

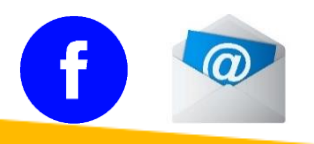

asuntosinternos@sistemavalladolid.com